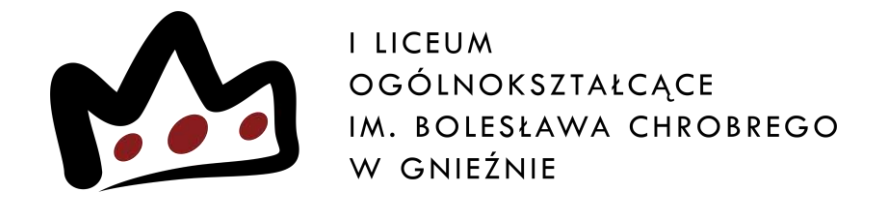

# **Elektroniczna rekrutacja krok po kroku**

# Wejdź na stronę ILO i kliknij w "rekrutacja  $\rightarrow$  nabór elektroniczny"

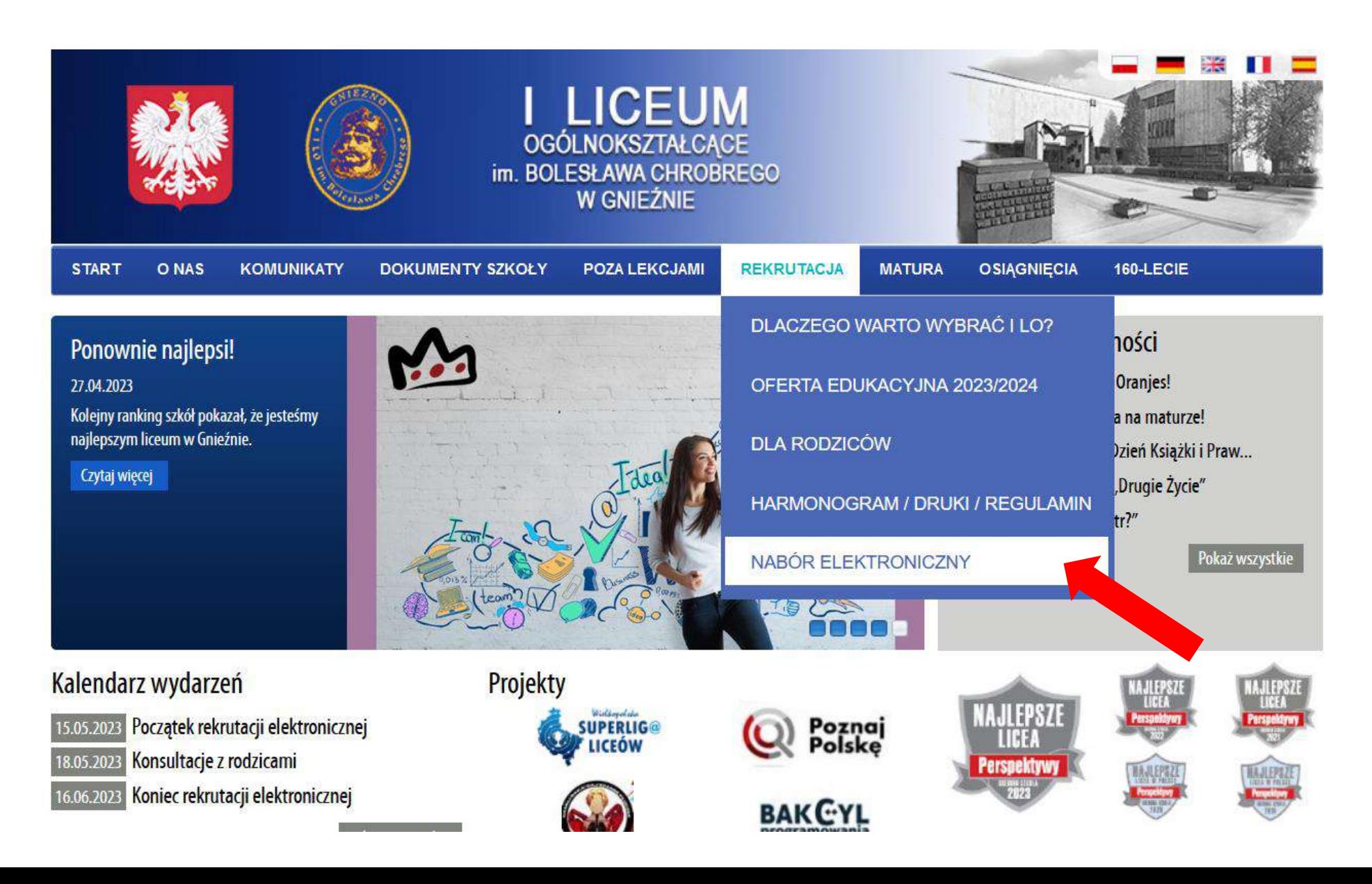

### Kliknij "Wypełnij wniosek"

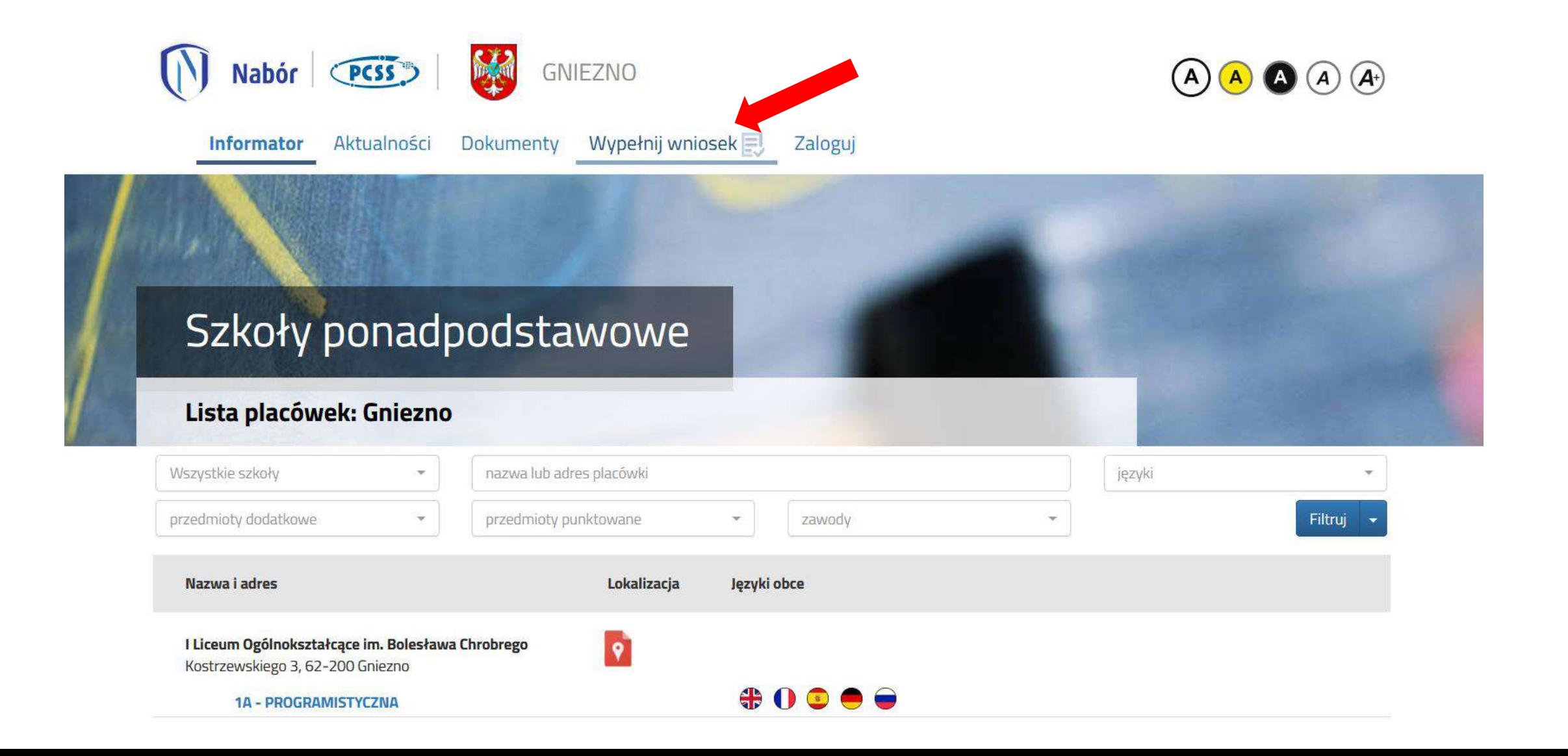

### Gniezno - Szkoła Ponadpodstawowa

### **WYPEŁNIJ WNIOSEK**

Jeżeli już wcześniej założyłeś konto w systemie Nabór i posiadasz login i hasło, możesz się zalogować i dodać podanie do istniejącego konta.

Nie mam jeszcze konta

#### Logowanie na istniejące konto

w systemie Nabór

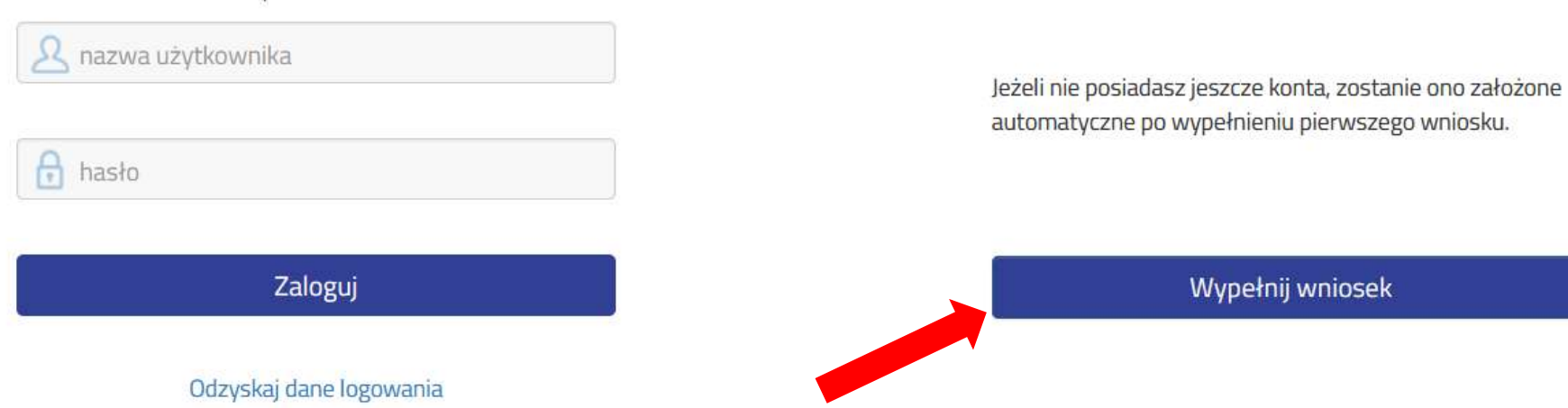

# Wypełnij dane dziecka

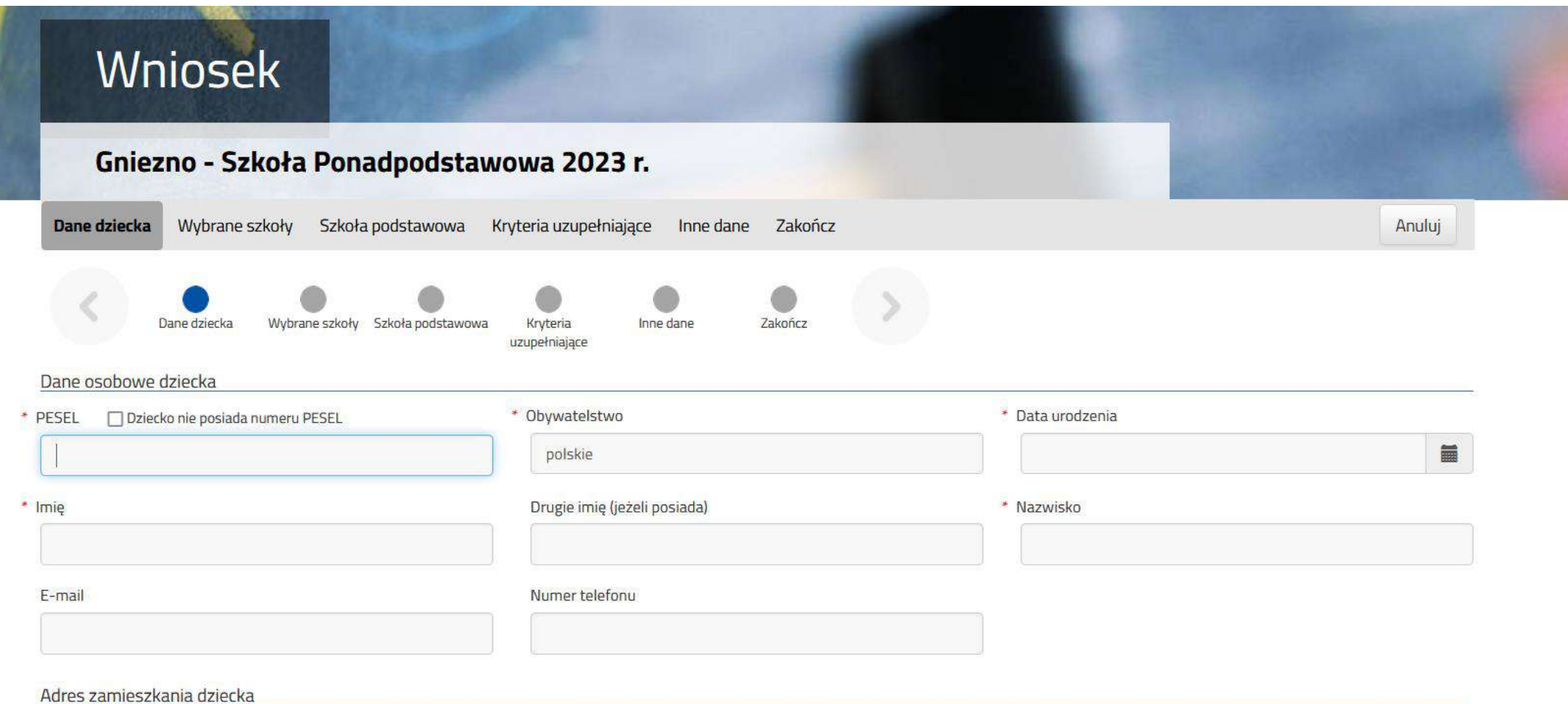

## Wybierz szkoły/klasy

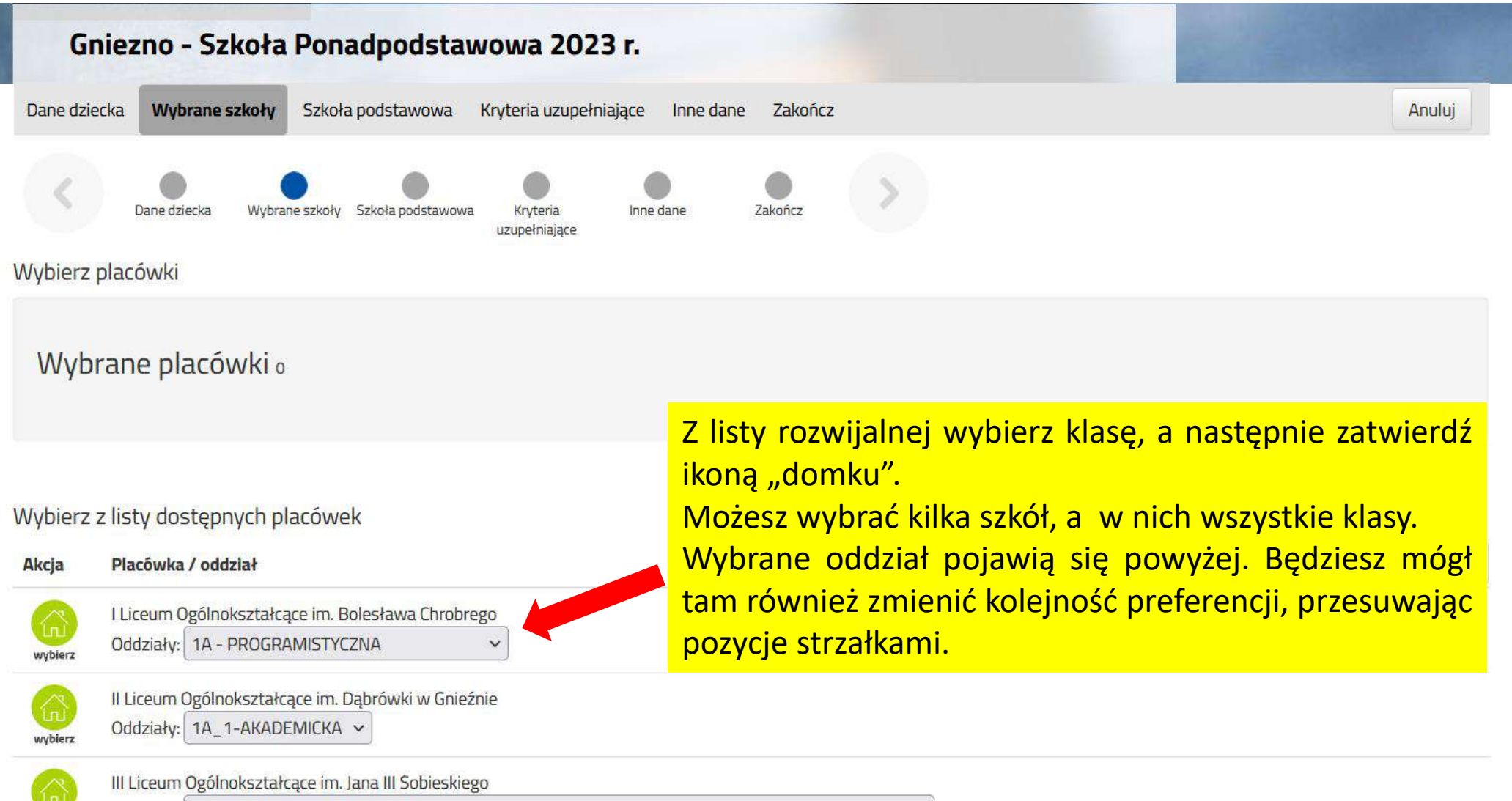

Oddziały: 1A RATOWNICTWA MEDYCZNEGO

wybierz

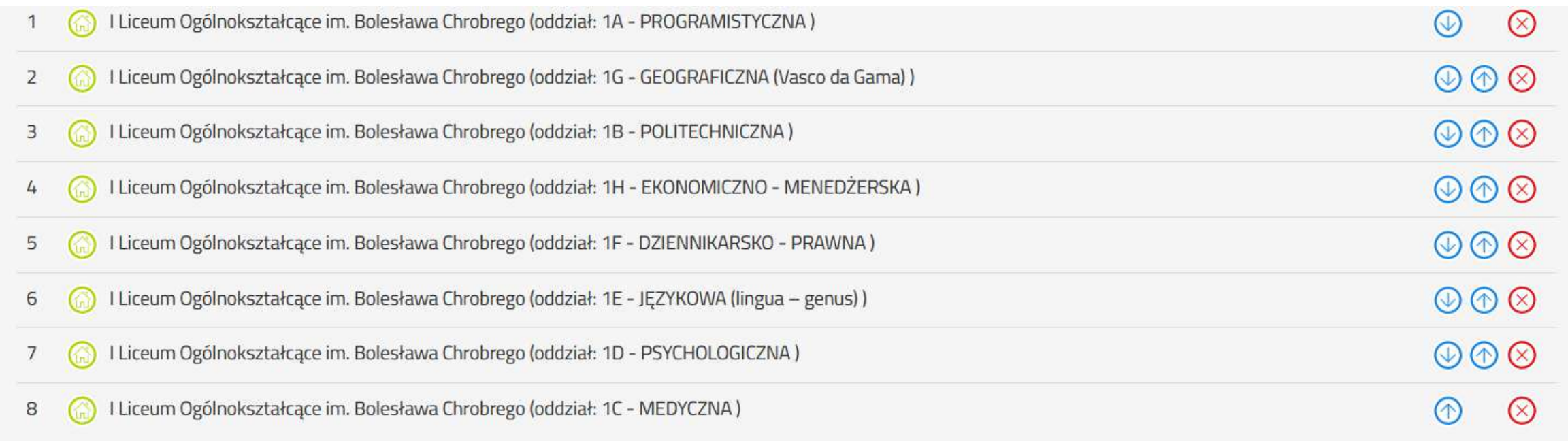

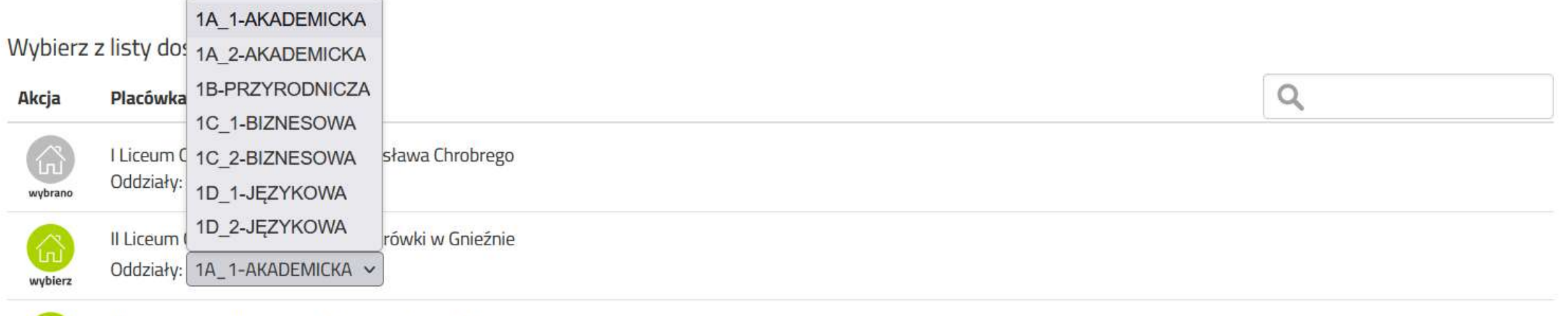

 $\checkmark$ 

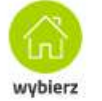

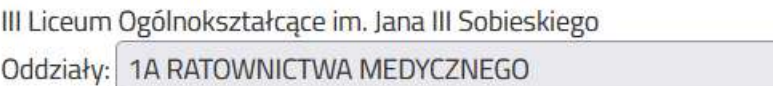

### Po uzupełnieniu wszystkich danych zapisz wniosek

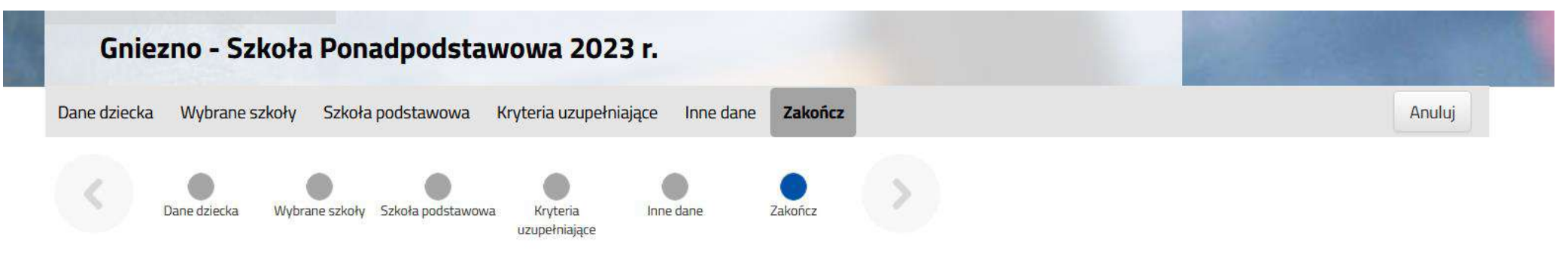

Naciśnięcie przycisku Anuluj spowoduje usunięcie wprowadzonych danych bez zapisania ich w systemie.

Po naciśnięciu przycisku Zapisz dane zostaną zapisane w systemie. Zostanie następnie wygenerowany dokument w formacie PDF, który należy pobrać z systemu, wydrukować, podpisać, zeskanować i wysłać elektronicznie do szkoły pierwszego wyboru. Prosimy o zapoznanie się z instrukcją elektronicznego przesyłania dokumentów (wniosku, oświadczeń), która znajduje się na zakładce Dokumenty.

#### Dopiero po wysłaniu podania do szkoły, kandydat weźmie udział w procesie rekrutacji.

Adres e-mail do kontaktu (wybierany z adresu/ów wskazanych na wniosku)

 $\checkmark$ 2313200

Niepodanie adresu e-mail spowoduje brak możliwości otrzymywania pocztą elektroniczną informacji z systemu, dotyczących przebiegu rekrutacji.

W przyszłości będzie można zalogować się do systemu po podaniu identyfikatora użytkownika i hasła. Identyfikator zostanie automatycznie wygenerowany przez system i będzie widoczny na następnym ekranie.

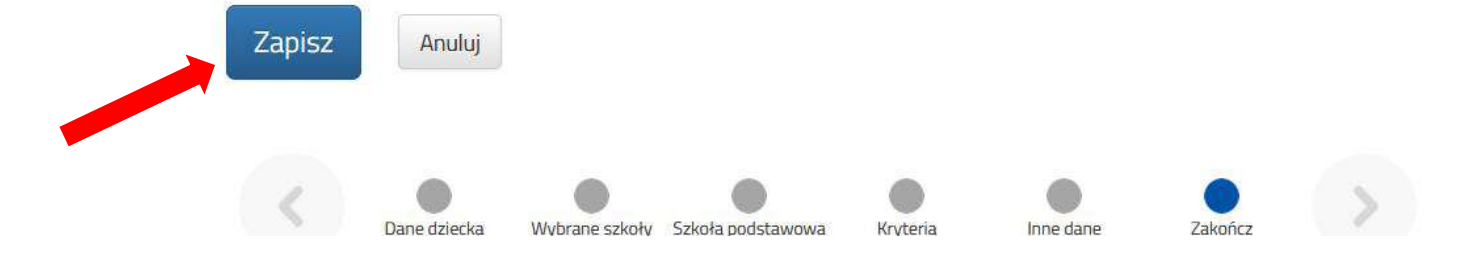

### Pobierz wniosek – wydrukuj go – podpisz – zeskanuj – wróć na swoje konto

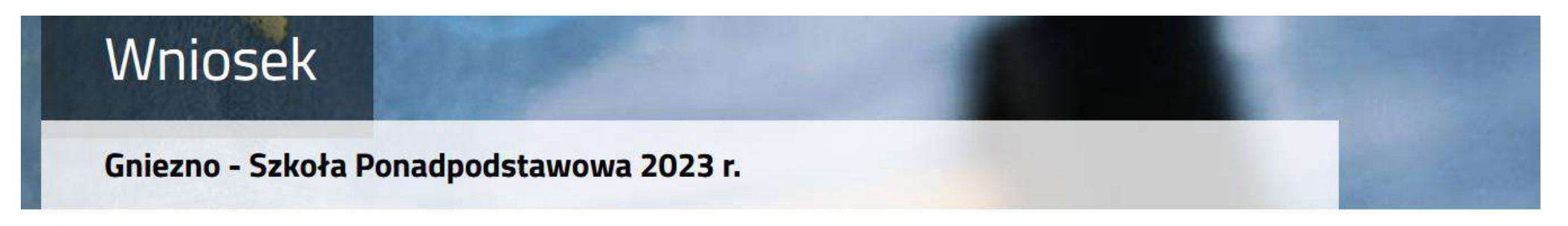

#### Wypełnianie podania zostało zakończone sukcesem.

Dokument należy pobrać z systemu, wydrukować, podpisać, zeskanować i wysłać elektronicznie do szkoły pierwszego wyboru. Prosimy o zapoznanie się z instrukcją elektronicznego przesyłania dokumentów (wniosku, oświadczeń), która znajduje się na zakładce Dokumenty.

Dopiero po wysłaniu podania do szkoły, kandydat weźmie udział w procesie rekrutacji.

**LGZQSUSZ** 

Zapamiętaj poniższe dane do logowania:

1597688 Login (nazwa użytkownika):

Hasło:

Pobierz wniosek  $\mathbb{R}$ 

**Moje konto Wyloguj** 

# Wybierz "załączniki"

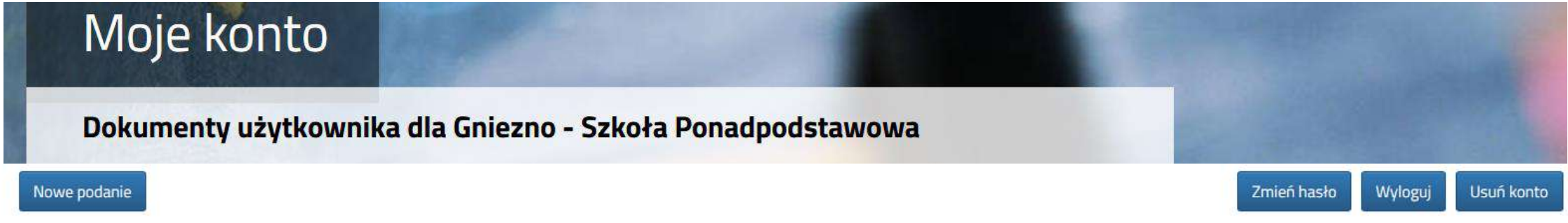

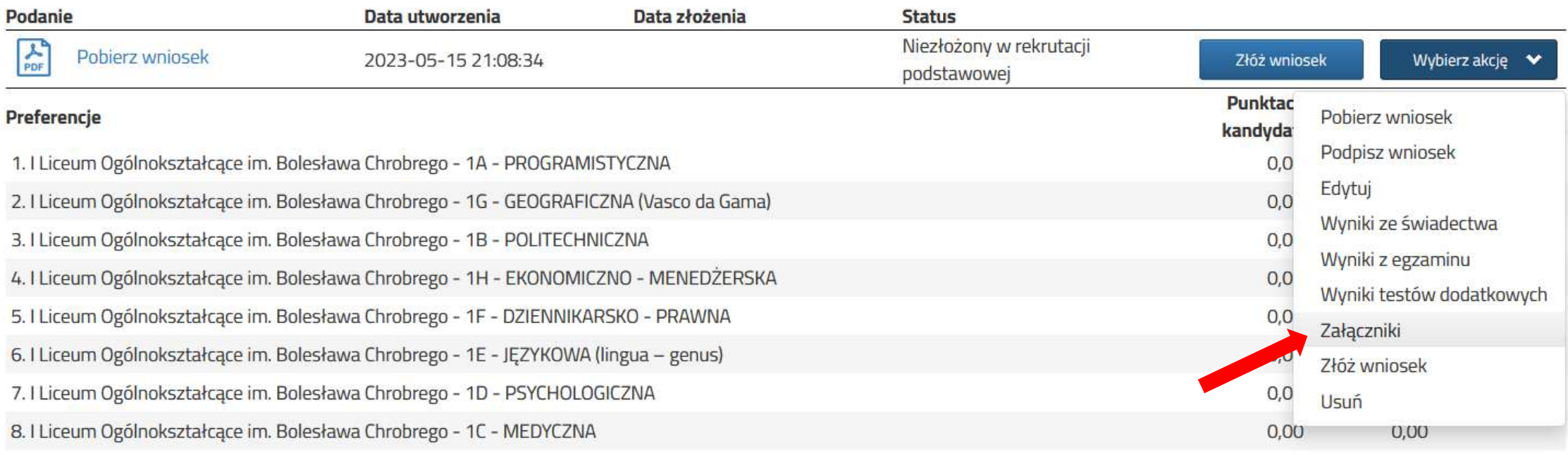

# Dodaj skan wniosku

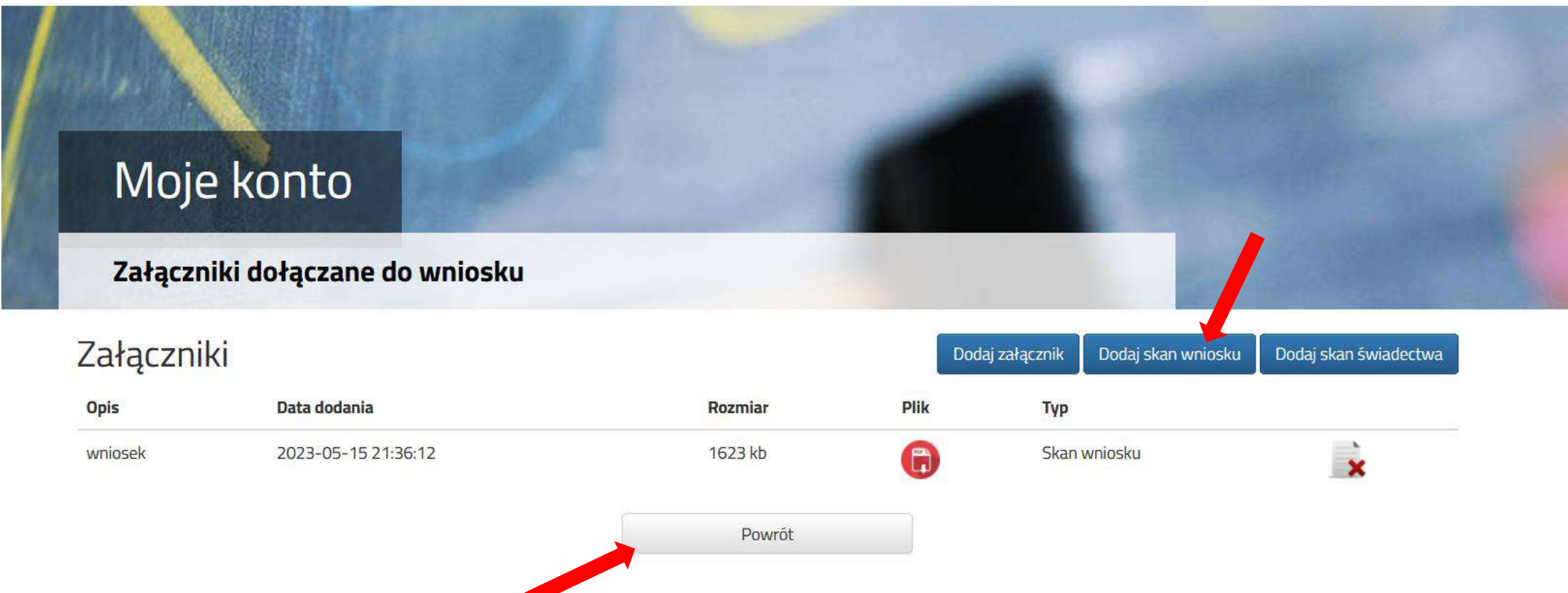

# Na koniec złóż wniosek elektronicznie, a następnie przynieś wydrukowany wniosek do szkoły pierwszego wyboru

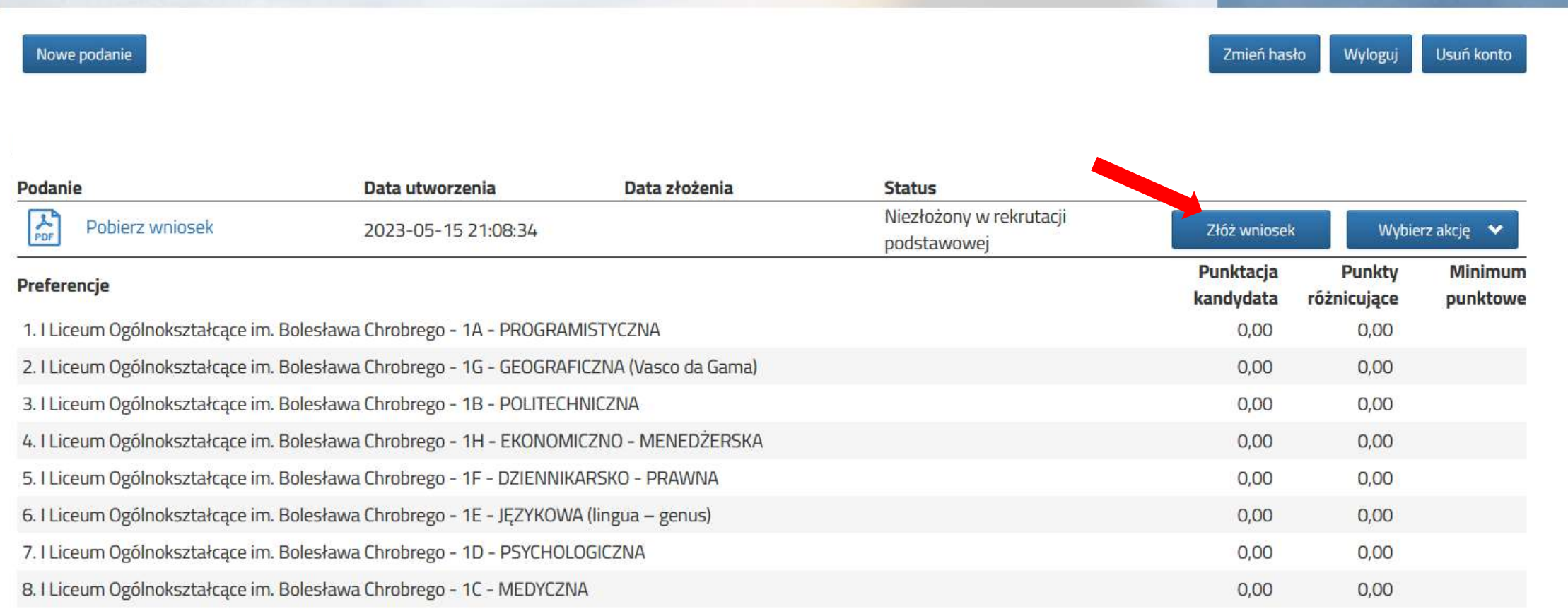